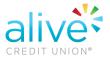

## How to Set-up Other Institution Accounts

 Sign-in your Online Banking (OLB), select "Other Institution" followed by "Add Account"

|                       | Linked Accounts            |                 |                          |           |      |        |
|-----------------------|----------------------------|-----------------|--------------------------|-----------|------|--------|
| ACCOUNT INFORMATION   | Current Bank Accounts      |                 |                          |           |      |        |
| Accounts Dashboard    | Bank Name                  | Nic             | kname                    | Account # | Туре | Status |
| ↔ Transfer            | There are currently no lin | ked bank accoun | S.                       |           |      |        |
| 1 Other Institutions  | Add a New Account          |                 |                          |           |      |        |
| 9 Open New Account    | Add a New Account          |                 |                          |           |      |        |
| OD Purchase           |                            | Account Type:   | - Select -               | ~ Choose  |      |        |
| 🜲 Alerts and Messages |                            |                 | - Select<br>Bank Account |           |      |        |

• Enter the other institution information as request:

| Add a New Account                                                                                               |                                                                                                    |                                   |
|----------------------------------------------------------------------------------------------------|----------------------------------------------------------------------------------------------------|-----------------------------------|
| dd a New Account                                                                                                |                                                                                                    |                                   |
| Account Type:                                                                                                   | Bank Account - Choose                                                                                                    |                                   |
| What's this page for? This is where you can lin<br>ransfer from elsewhere to your account.                      | k to an account at another financial institution. Once linked, you may then make                                                                        | B U.S. Check Sample               |
| nstructions                                                                                                    |                                                                                                    | (9 digits) (3-17 digits)          |
| Step 1: Add an Account<br>• Under Add a New Account select 'Bank<br>• Complete all of the empty fields with the | Account' for Account Type.<br>a correct information from your other financial institution. Then click the 'Add Ac                                       | ccourt' button.                   |
|                                                                                                    | nake two small deposits to your other financial institution account.<br>Sick on 'Complete Verification'. Then enter the transaction amounts to complete | the setup.                        |
| Blep 3: Make a Transfer<br>Once you've verified your account, you v                                             | vill then see the option to make a transfer. For future payments after the initial s                                                                    | etup—you will skip steps 1 and 2. |
| Please Note: Transfers need to be created bef                                                                   | ore 1.00 PM Eastern Time to be processed on the next business day.                                                                                      |                                   |
| MPORTANT: By completing the information b                                                                       | elow, you authorize us to electronically debit/oredit your account at another fina                                                                      | incial institution.               |
| Bark Name                                                                                                    |                                                                                                    |                                   |
| Routing Number                                                                                                  |                                                                                                    |                                   |
| Account Number                                                                                                  |                                                                                                    |                                   |
| Re-enter Account Number                                                                                         |                                                                                                    |                                   |
| Account Type                                                                                                    | ~                                                                                                    |                                   |
| Nickname                                                                                                    |                                                                                                    |                                   |
|                                                                                                    | Add Account                                                                                                    |                                   |

• The status on new account will show Unverified. Within a couple of business days, Alive CU will make two small deposits under \$1.00 to your other financial institution account. After that, come back to OLB and click on 'Complete Verification', enter the transaction amounts to complete the setup.

| rrent Bank Acco | ounts    |           |          |            |                              |
|-----------------|----------|-----------|----------|------------|------------------------------|
| ank Name        | Nickname | Account # | Туре     | Status     | Options                      |
| ruist           | Checking | XXXXXXXX  | Checking | Unverified | Complete Verification Delete |

• Once the trial deposit is entered the status on the new account will show Verified. Now it is ready for transfers between both accounts.

| Linked Accounts                  |                |           |          |          |         |  |
|----------------------------------|----------------|-----------|----------|----------|---------|--|
| current Bank Accoun<br>Bank Name | ts<br>Nickname | Account # | Туре     | Status   | Options |  |
| Wells Fargo                      |                | XXXXXX    | Checking | Verified | Delete  |  |